Solar Contractor:

You need to sign up for a Contractor Application Number to be able to complete Solar Interconnection Forms/Applications on behalf of your clients. Please go to [www.ouc.com/applicantnumber](https://www.ouc.com/applicantnumber) and complete the form by entering the company's name, filling in all required fields marked with an asterisk and declaring if you intend to submit for residential interconnections, commercial interconnections, or both. Only one email address per company/contractor can be used, and it must be same one entered on all Solar Interconnection Applications. Communications from OUC to your company will be sent to this email address. Use the same email address on future Solar Interconnection Applications, otherwise they will be rejected.

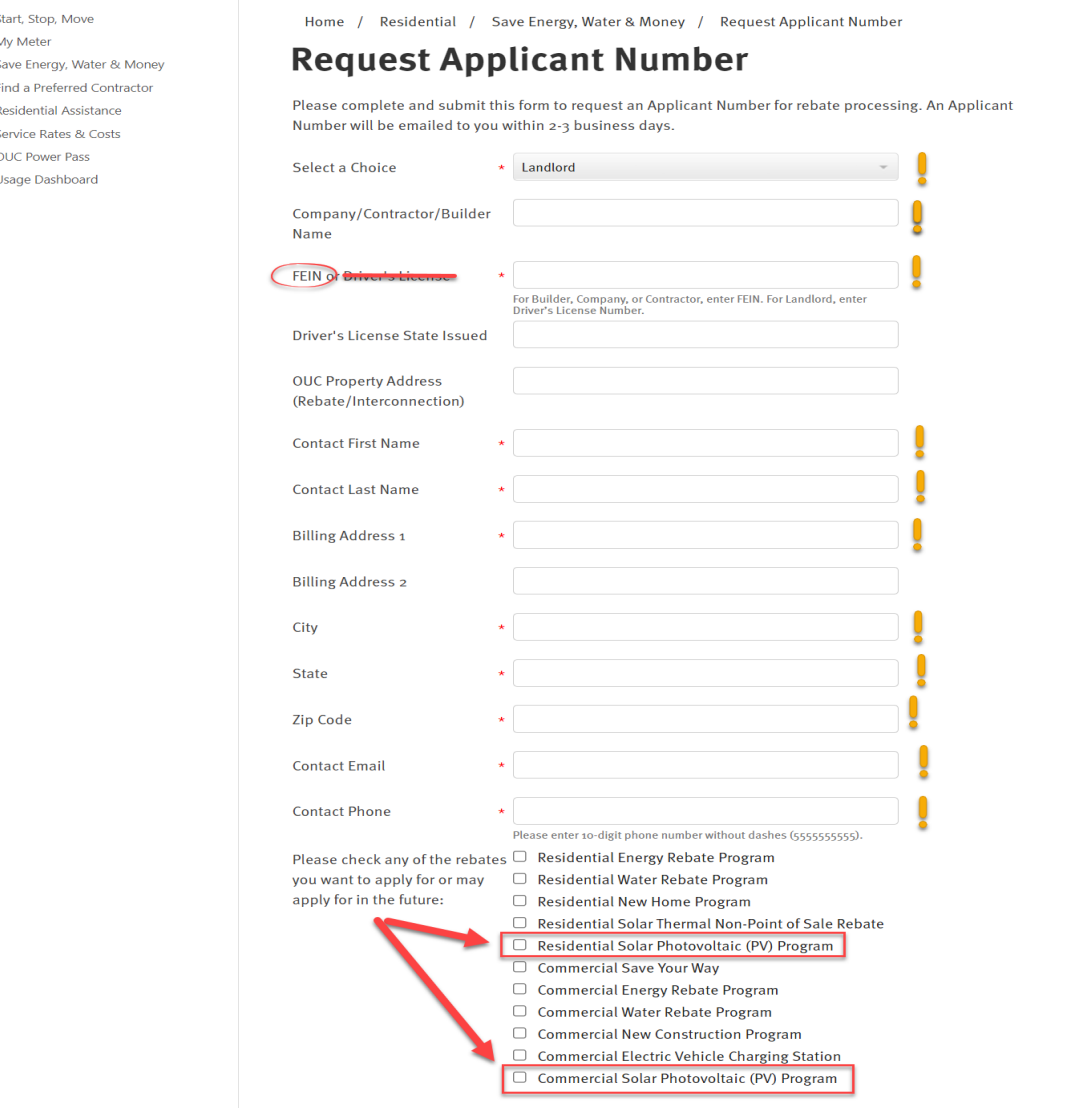

Important Notice About Your Request: If you do not receive a confirmation email after you have received this form, please check your spam. If you do not receive the email after submitting the rebate form, please contact ConservationSupport@ouc.com

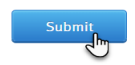

Once your request for a Contractor Application Number is submitted, OUC will create an Application Number and send you an email (see example below), providing instructions on how to complete the registration process.

### Dear **Contractor Name**:

Your OUC solar interconnection registration is almost complete. Click the following link to continue:

<https://ouc.smartcmobile.com/portal/registration>

Use this information to complete your profile registration:

## *Applicant number: xxxxxxxxxx*

## *Email Address: your email@gmail.com*

If you have any questions regarding your enrollment, please contact us a[t green@ouc.com,](mailto:green@ouc.com) or at 407-434-2263 Monday through Friday from 8 a.m. to 5 p.m.

Please do not reply to this e-mail. It was sent by an automated system.

Sincerely,

OUC-The *Reliable* One

Upon receipt of the Applicant Number and registration information, go to <https://ouc.smartcmobile.com/portal/registration> and follow these instructions:

- Enter the Applicant Number into the OUC Applicant Number field.
- In the Email Address field, enter the same email address that you used to request the applicant number.
- Press "Next."

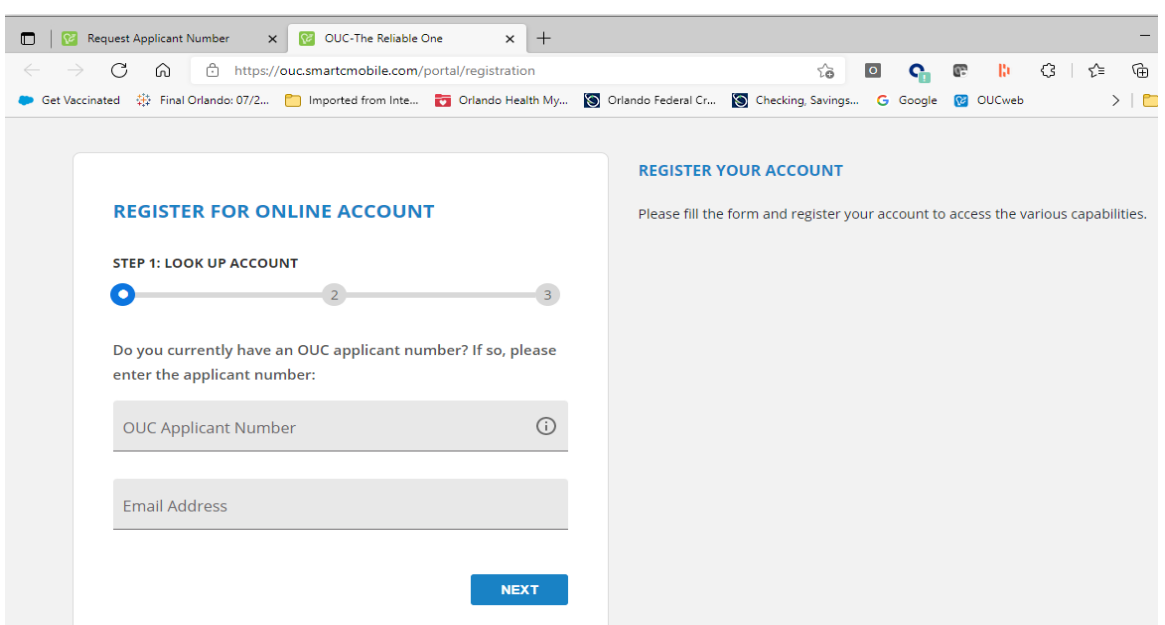

The following screen will appear for you to create your unique username and password. The password must contain at least eight characters, including one lowercase letter, one uppercase letter, one number and at least one special character. Press "Next."

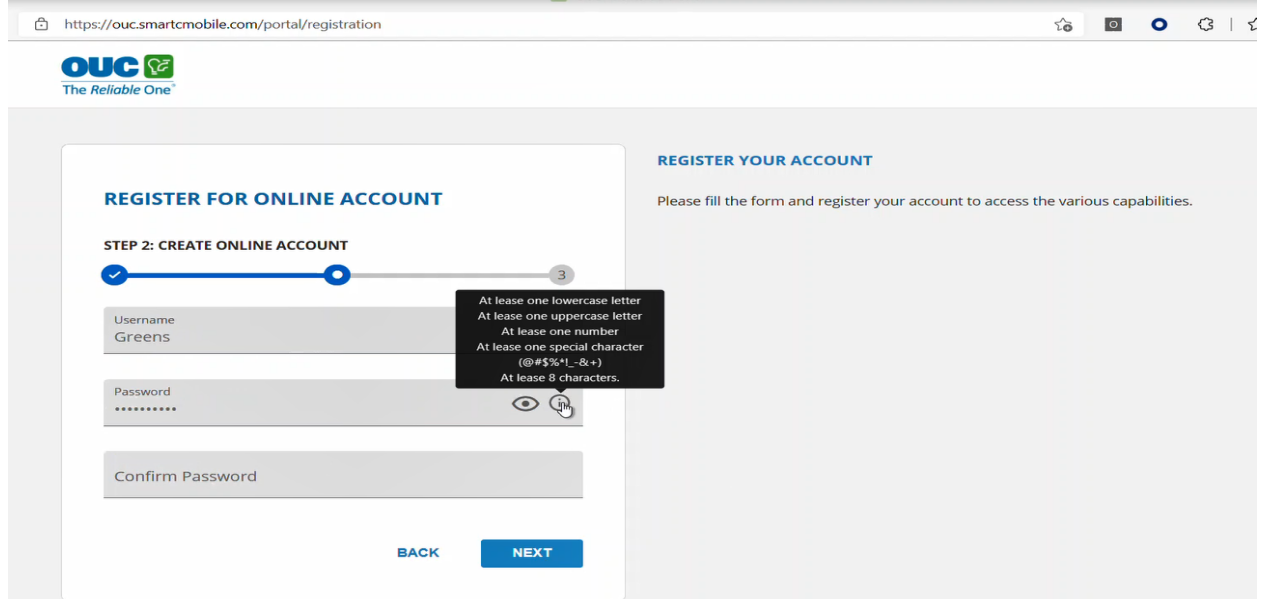

Once your username and password are created, you will be notified that a verification email has been sent you.

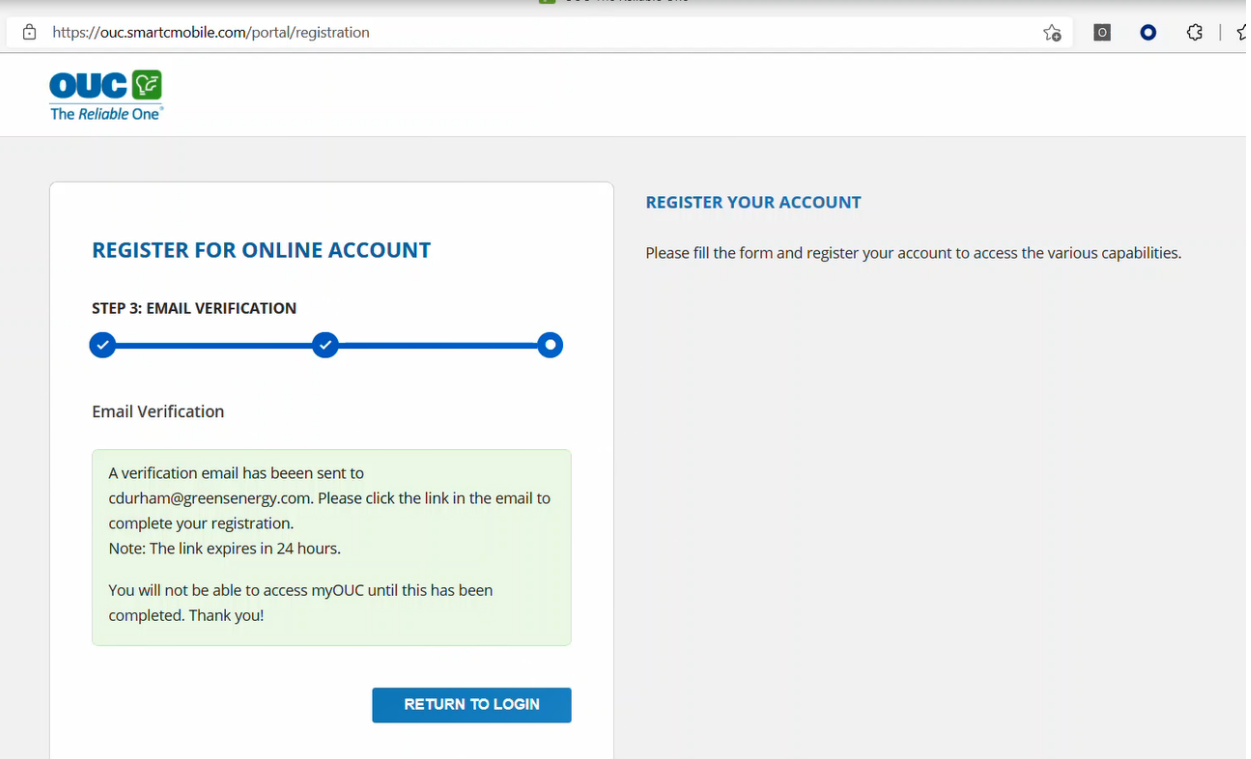

You will receive an account activation email like the example shown below. You must activate your account within 24 hours to complete the registration.

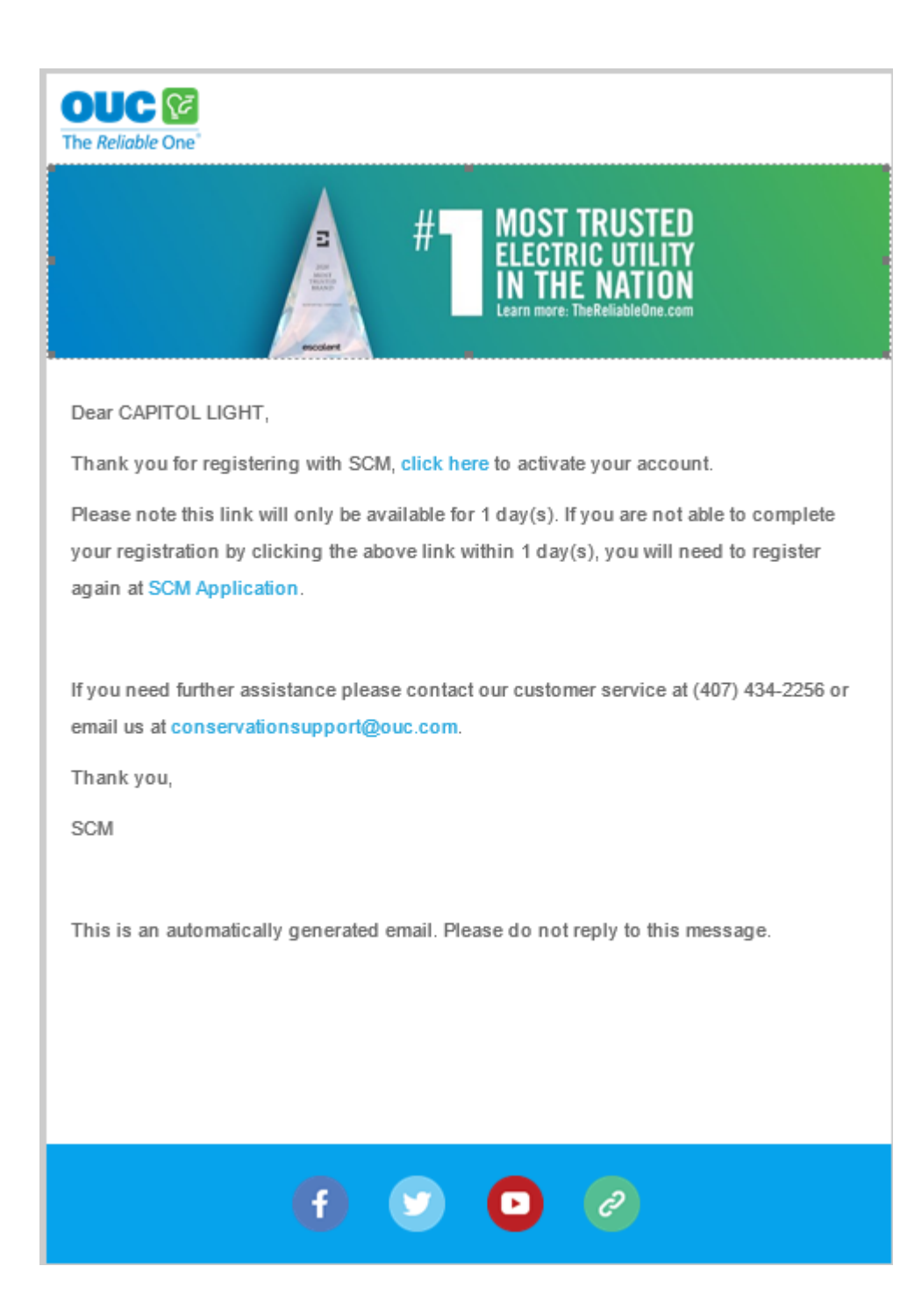

Log in t[o https://ouc.smartcmobile.com/portal/login](https://ouc.smartcmobile.com/portal/login) (see example below) to provide the information requested in the Solar Interconnection online application.

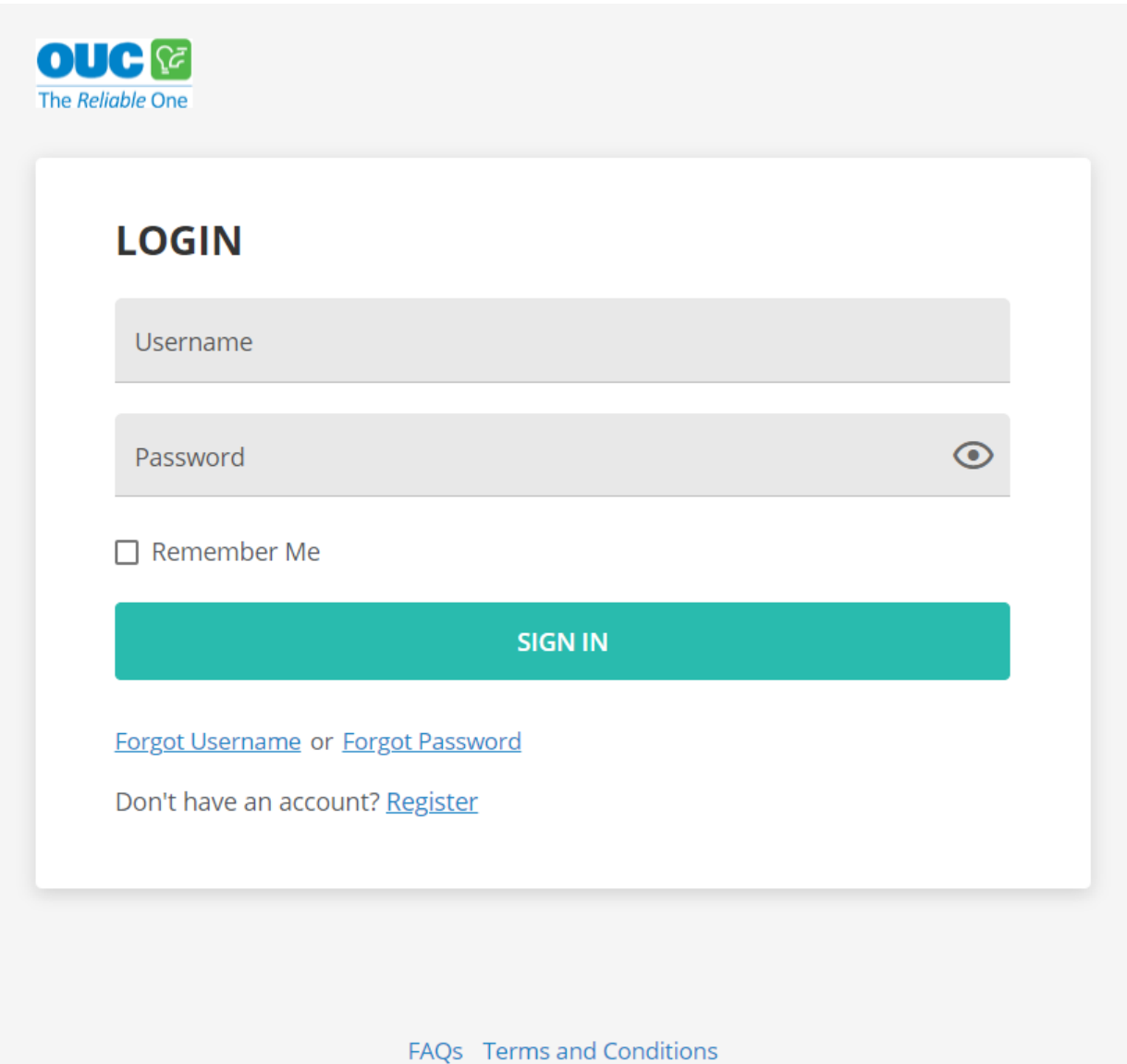

After you log in, the following page will appear:

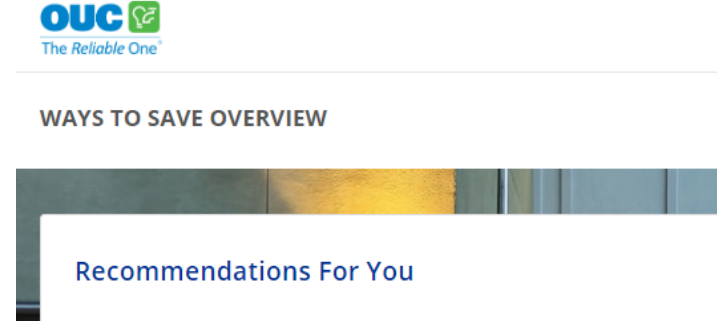

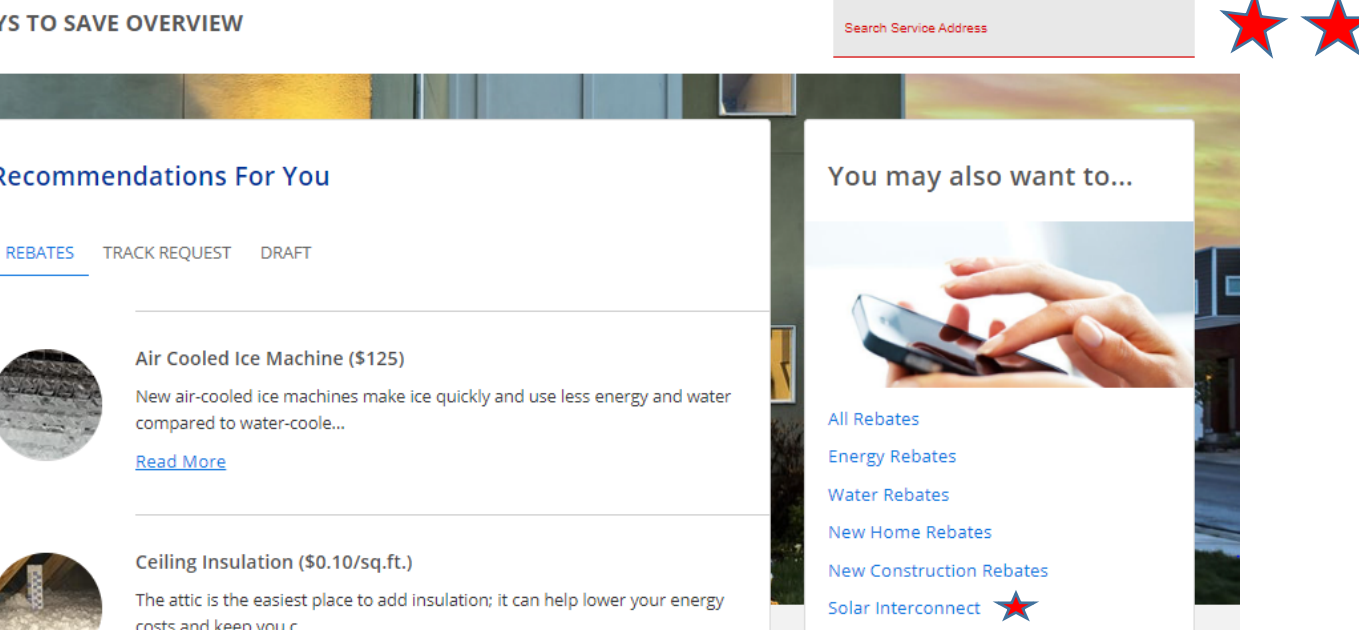

 $\Theta$  NONPCN  $\vee$ 

- Be sure to always enter the Service Address in the "Search Service Address" box BEFORE beginning any application.
- Then select the "Solar Interconnect" link to go to the "Application Page."

Once you have entered the Address in the Search Service Address box and selected the "Solar Interconnection" link, you will see the following page:

# **Recommendations For You**

REBATES TRACK REQUEST DRAFT

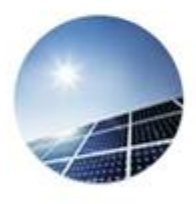

Solar Interconnect

Net metering allows customers that install solar panels to sell back their excess solar energy.&...

Read More

 $1 - 1$  of 1  $\langle \rangle$ 

## The following is the next screen after the "Read More" link is clicked:

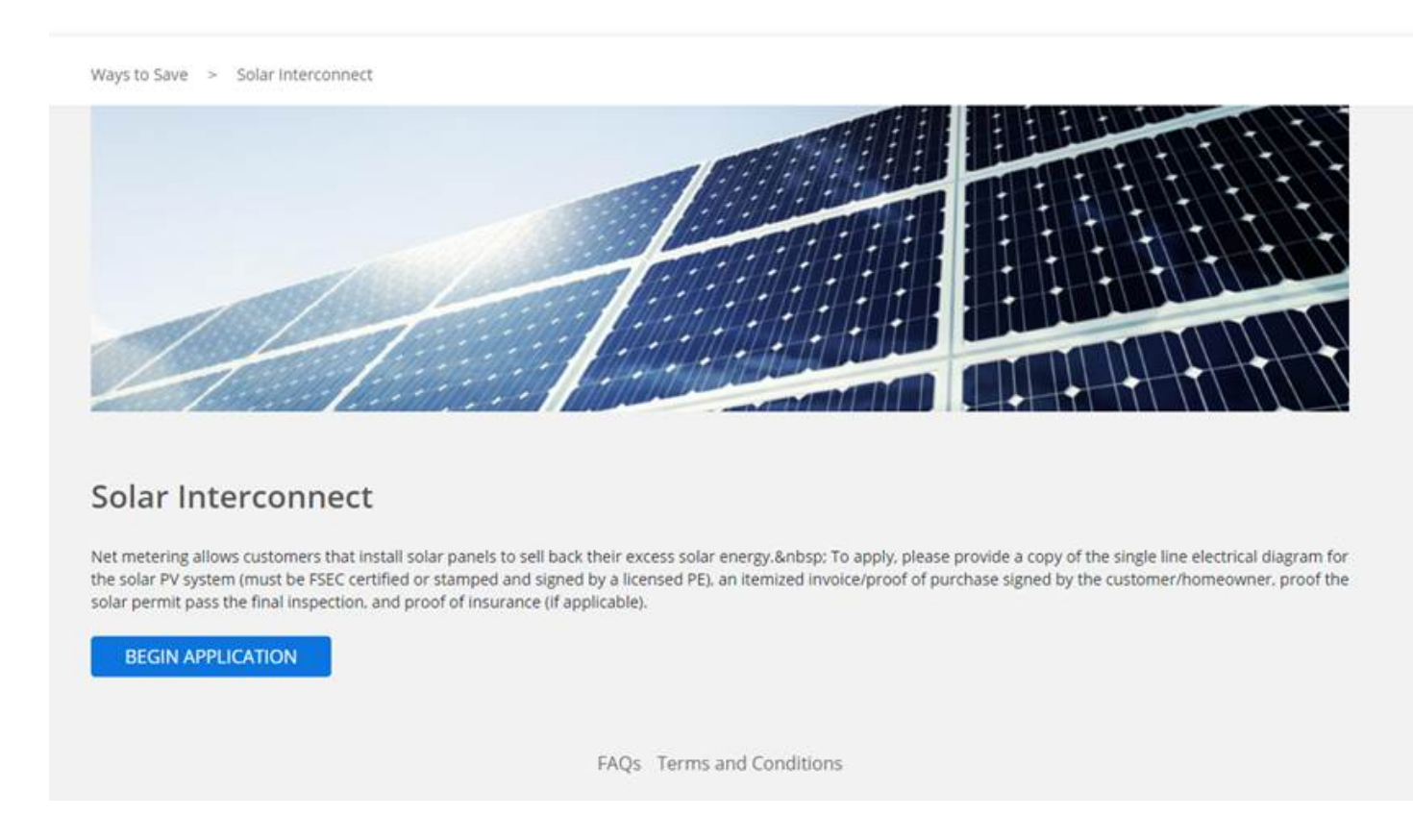

Select "Begin Application" and the following will appear:

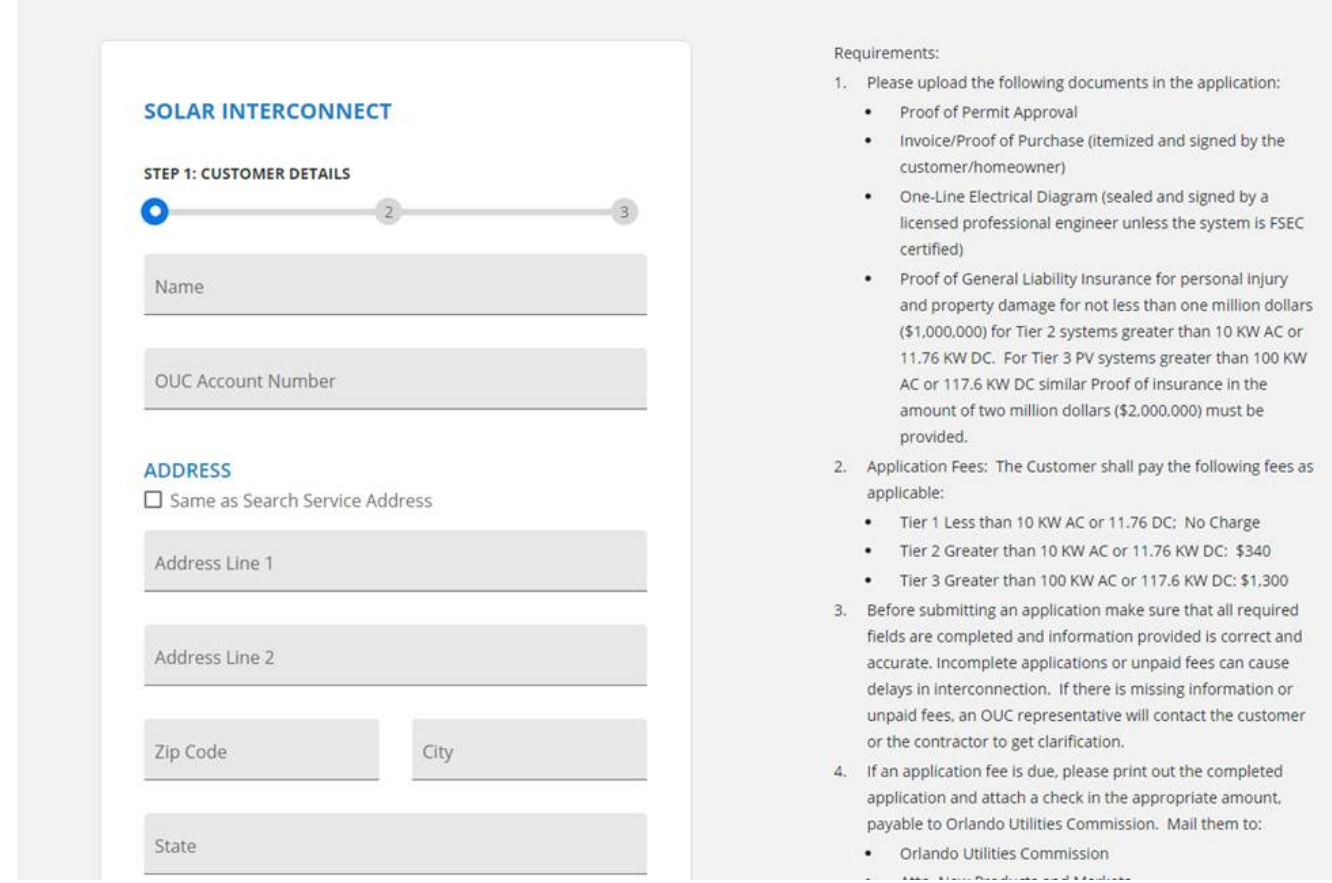

• Follow the application instructions and submit all of the requested information and documents.

If you have any questions regarding your enrollment, please contact us at **green@ouc.com, or at 407-434-2263** Monday through Friday from 8 a.m. to 5 p.m.

Please do not reply to this e-mail. It was sent by an automated system.

Sincerely,

OUC-The *Reliable* One